# **How to Import W2 Data Using Sage DacEasy**

Note: In order to use this feature you must purchase and enable W2 Mate Option #3 to import

Make sure you have the correct Company open inside W2 Mate

Note: If you do not currently have this company created inside of W2 Mate you will need to create the company prior to importing the 1099 data. See How to Create a New Company tutorial.

#### 1. Click Import Data

#### 2. Select From Sage DacEasy (W2 Data)

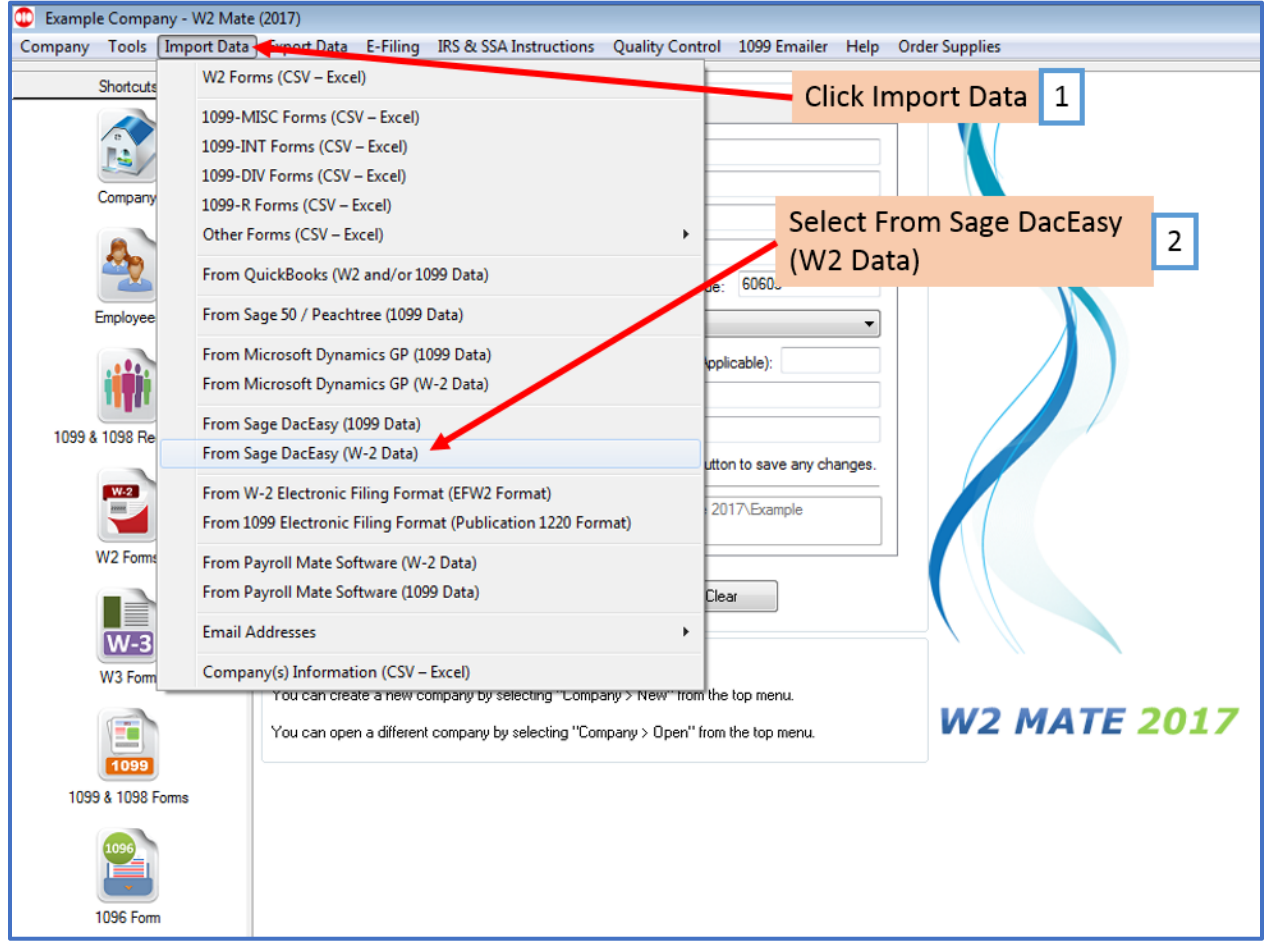

3. Read the important information, then Click OK

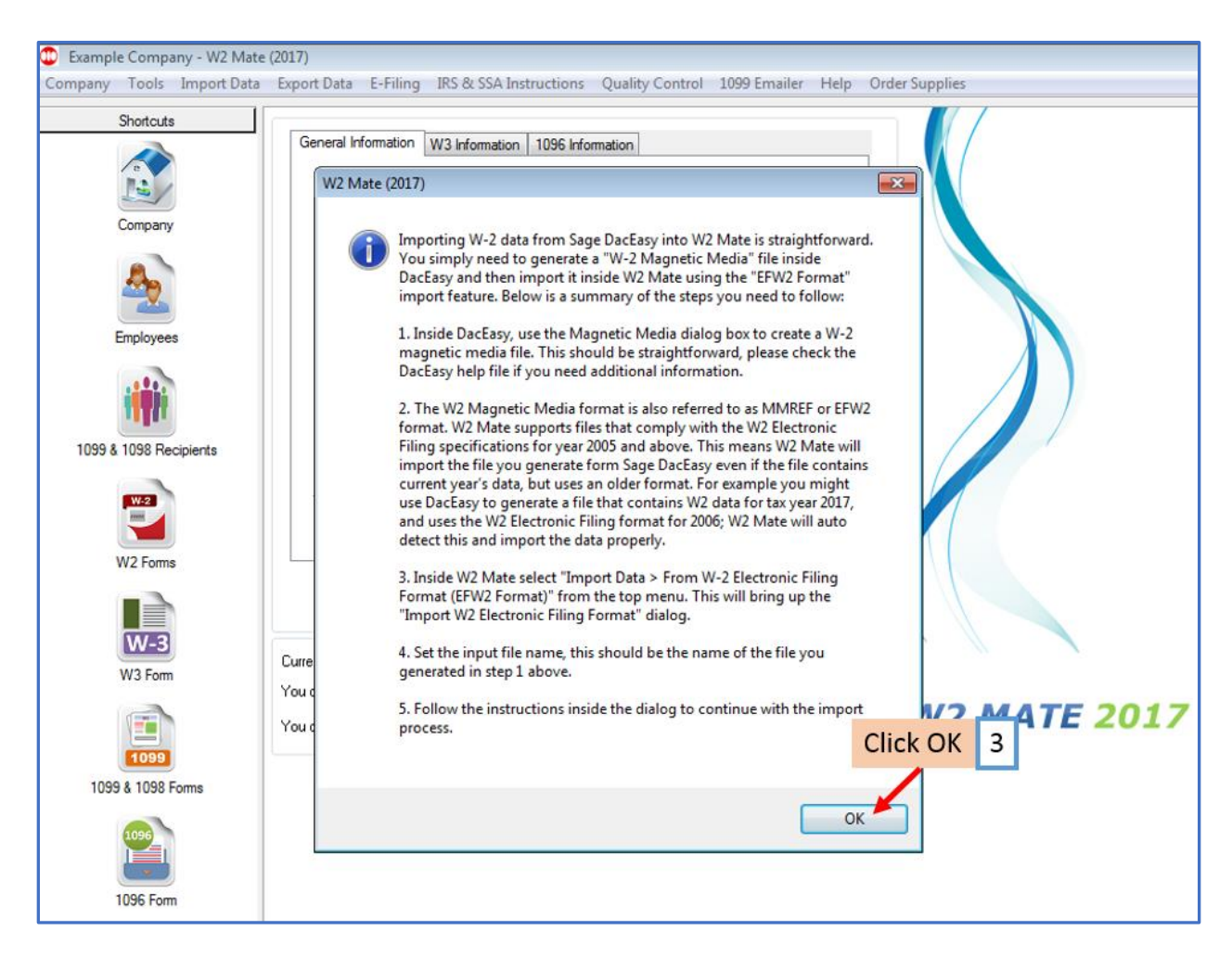

Note: You need to generate a W2 Magnetic Media file inside DacEasy and then import that file into W2 Mate using the EFW2 Format import feature.

Inside DacEasy, use the Magnetic Media dialog box to create a W2 magnetic media file. Please check the DacEasy help file if you need additional information to create this file.

Note: The W2 Magnetic Media format is also referred to as a MMREF or EFW2 format. W2 Mate supports files that comply with the W2 Electronic Filing specifications for tax year 2005 and above. This means W2 Mate will import the file you generate from Sage DacEasy even if the file contains current year's data but uses an older format. W2 Mate will auto detect the older format and import the data properly.

#### 4. Inside W2 Mate Select Import Data

#### 5. Select From W2 Electronic Filling Format (EFW2 Format)

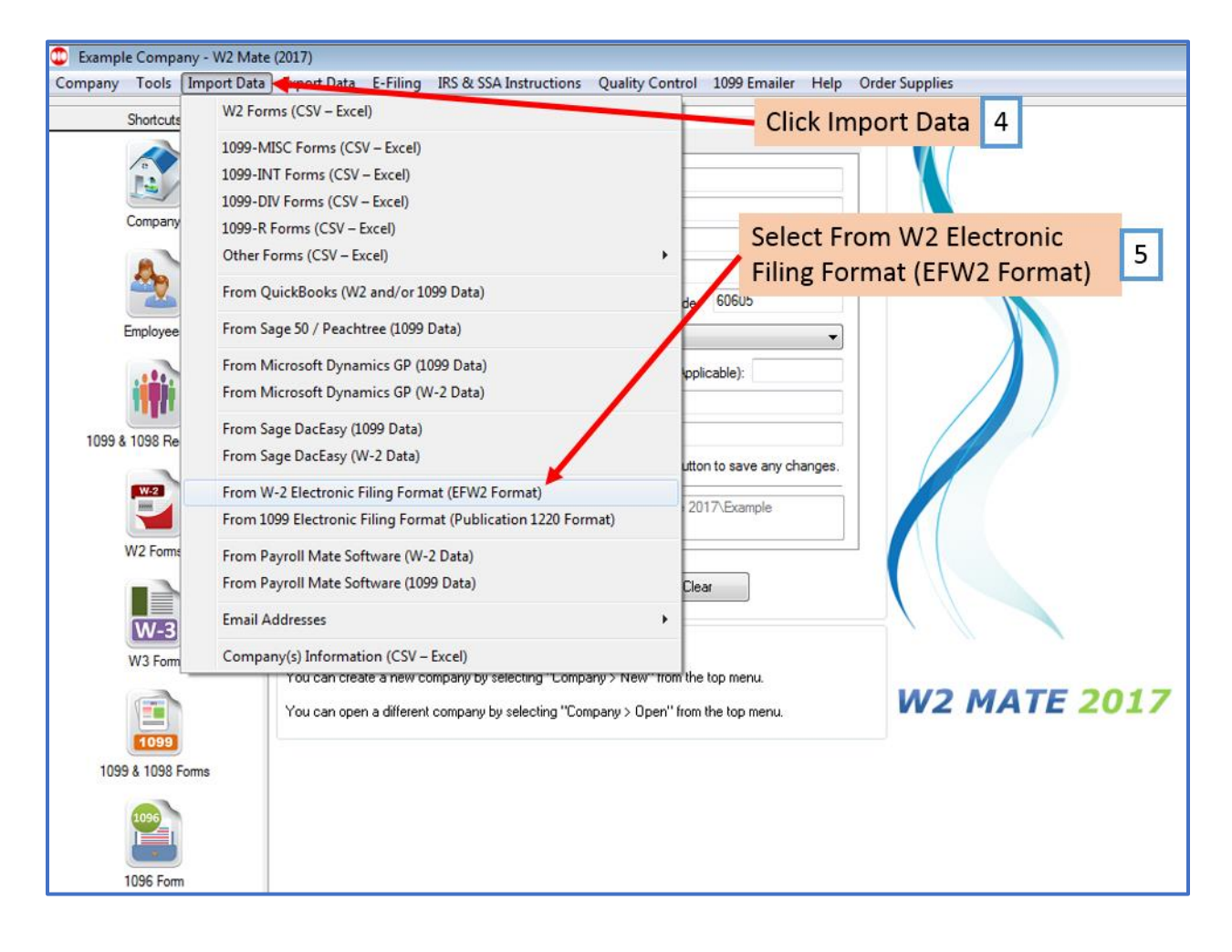

This will bring up the Import W2 Electronic Filing Format dialog

6. Click Browse to select the file to import – this should be the file you generated from Sage DacEasy

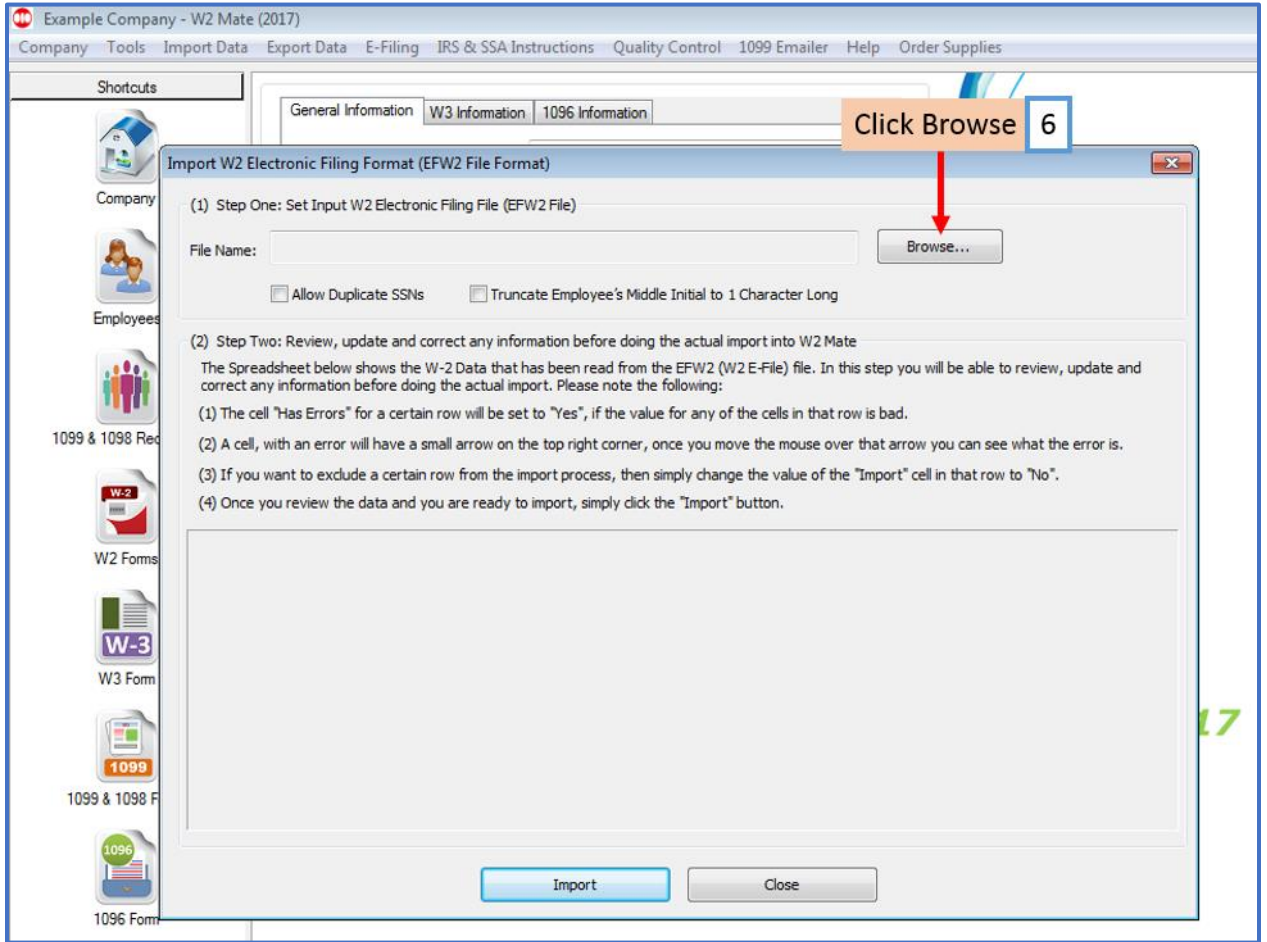

## 7. Review the data that is pulled in.

### 8. Click Import

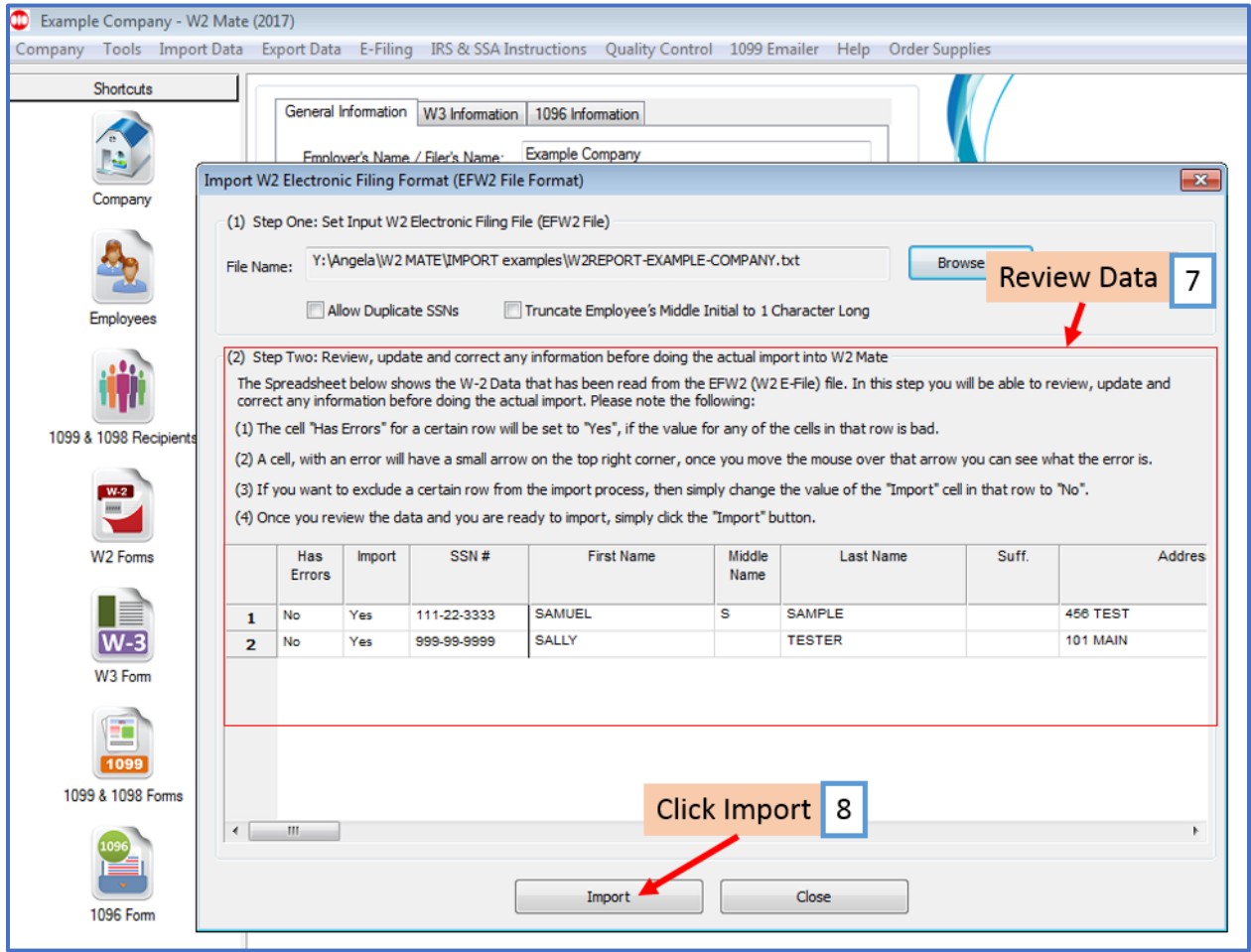

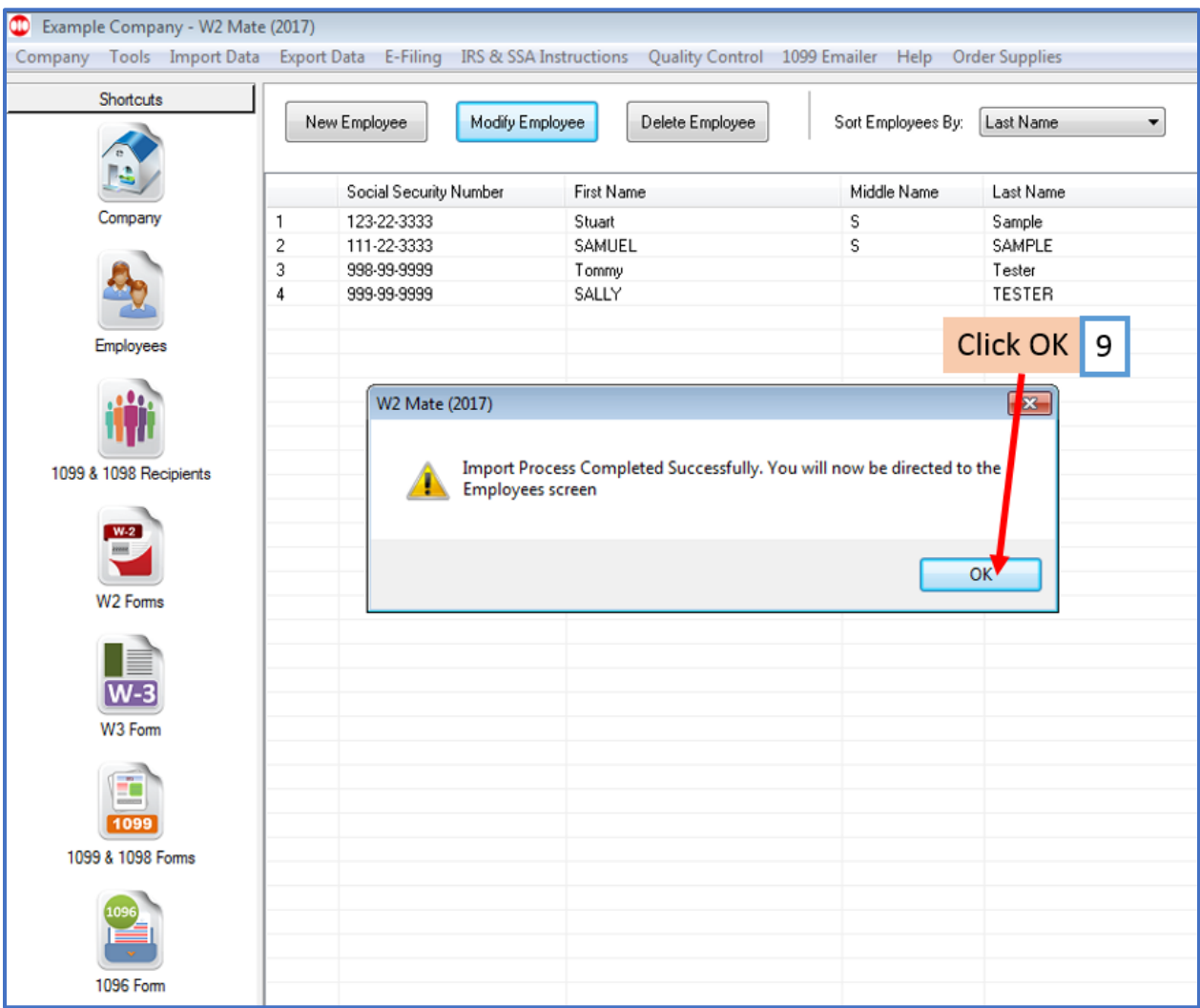